# ZÁSTUPCI OBJEKTŮ

(PROGRAMU, DOKUMENTU, SLOŽKY)

# Co to je?

- Jedná se o odkaz na skutečný (fyzický) objekt (program, dokument, složka)
- **Ikona s modrou šipkou vlevo dole**

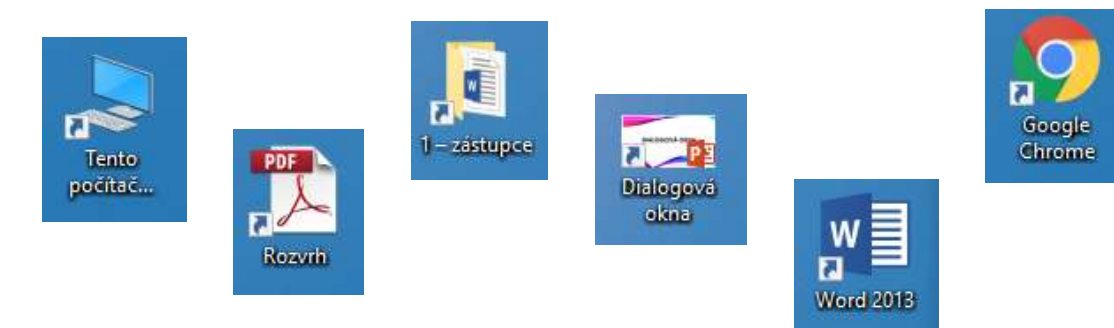

# K čemu slouží?

- **Přímé spuštění nejen z pracovní plochy**
- Neztrácíme čas hledáním programu ve složité struktuře či seznamu programů

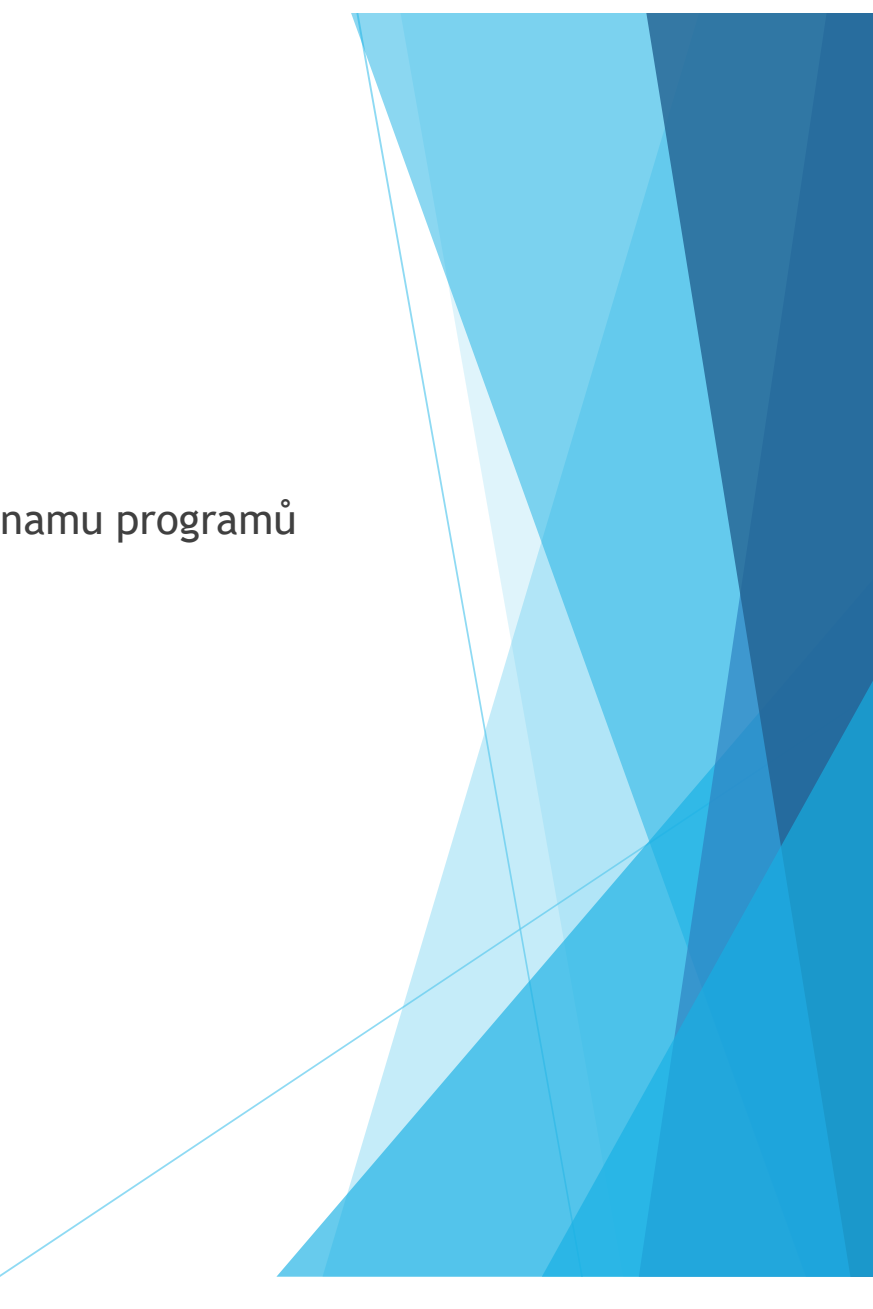

### Jak se vytvoří?

 $\blacktriangleright$  1) Pravé tlačítko myši + výběr položky "Vytvořit zástupce"

- ▶ Zástupce se vytvoří ve stejné složce, kde se nachází skutečný objekt
- ▶ 2) Alt + levé tlačítko myši + táhnutí do cílové oblasti

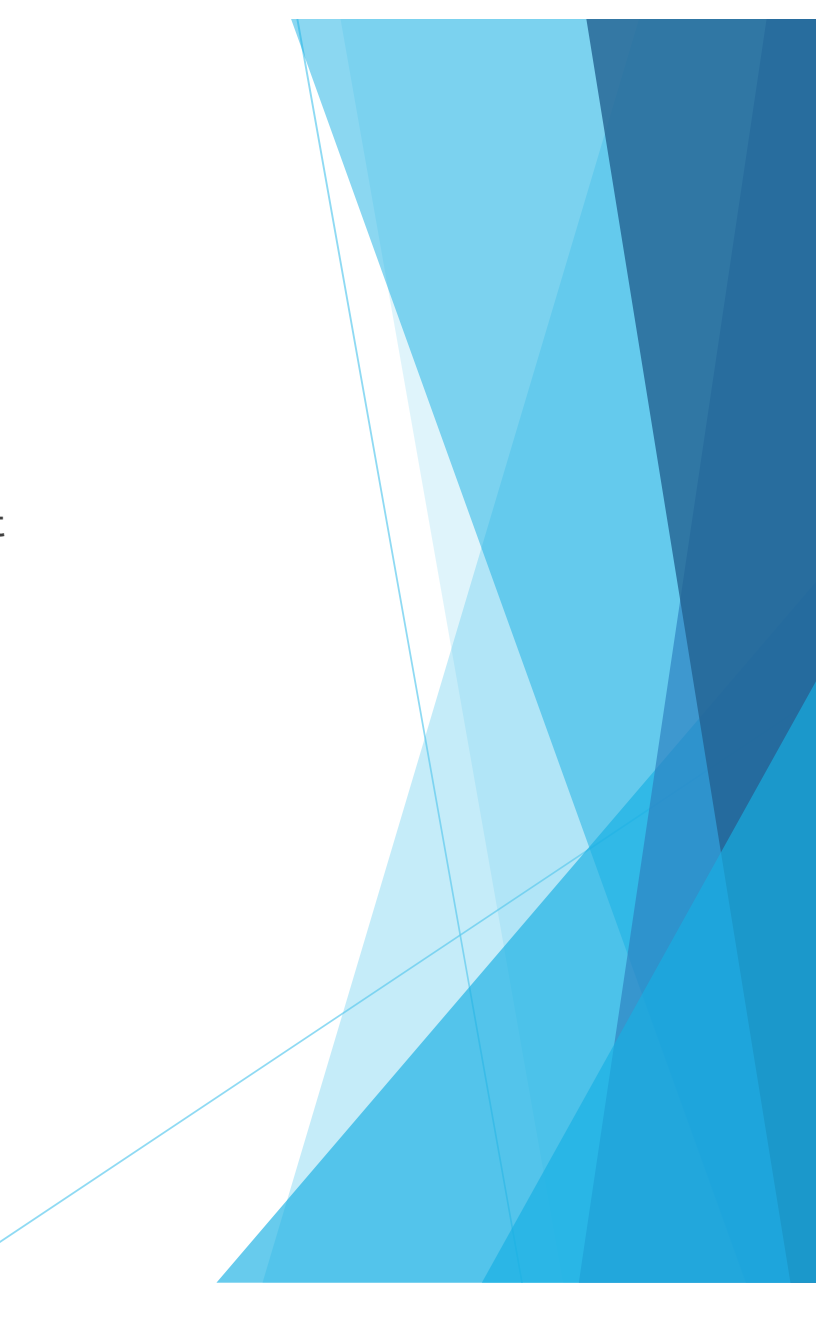

#### Pravidla

- Zástupce můžeme vytvořit kdekoliv (pracovní plocha, složka)
- Jeden objekt může mít libovolný počet zástupců
- ▶ Zástupce lze smazat, aniž by se smazal skutečný objekt
- Pokud dojde k přesunutí skutečného objektu, zástupce dále funguje
- Pokud dojde ke smazání skutečného objektu, zástupce nefunguje

# Možné úpravy

- ▶ 1) Přejmenování
	- A) Pravé tlačítko myši + výběr položky "Přejmenovat"

#### ▶ 2) Změna ikony

- A) Pravé tlačítko myši + výběr položky "Vlastnosti"
- ▶ B) Zmáčknout na tlačítko "Změnit ikonu" + vybrat si + OK

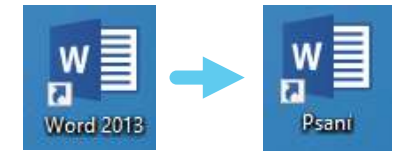

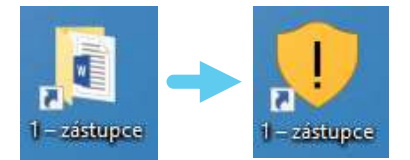

#### Zdroje

Prostějov : Computer Media, 2016. ISBN 978-80-7402-252-4. s. 65-66.

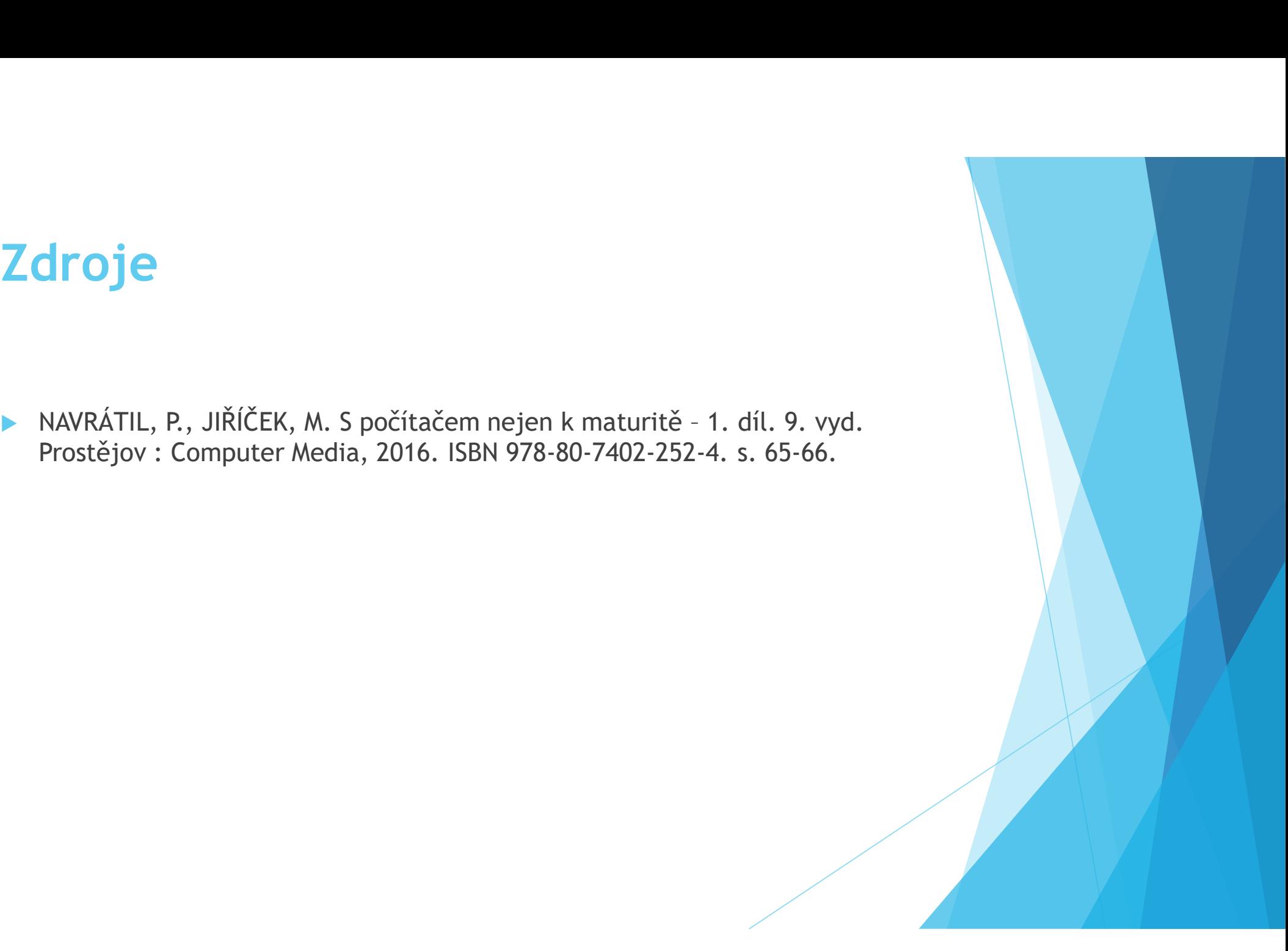